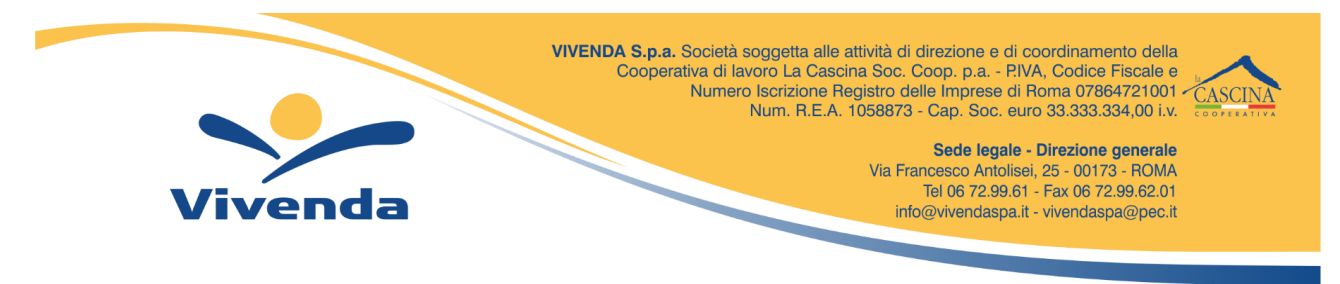

### **Iscrizioni online al nuovo anno scolastico 2023/2024**

Gentili Genitori,

a partire dal giorno 07.06.2023 sarà possibile iscriversi al servizio di Refezione Scolastica per il nuovo anno scolastico 2023/2024 attraverso il Portale Iscrizioni Online.

Per tutte le famiglie sarà quindi possibile richiedere per i propri figli **un rinnovo d'iscrizione** (per gli utenti già iscritti e che accedono sull'attuale portale/APP) oppure richiedere una **nuova iscrizione** al servizio (per utenti mai iscritti).

# **MODALITÀ D'ISCRIZIONE**

### **Nuovi iscritti:**

L'accesso al portale dovrà essere effettuato accedendo al link

**<https://www6.itcloudweb.com/astiportalegen>**

### **Iscrizione con Codice Fiscale dell'alunno**

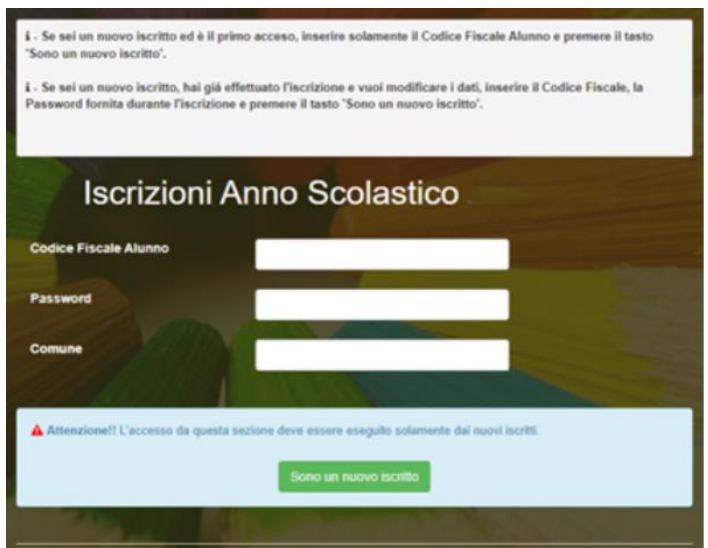

 I nuovi iscritti dovranno premere il tasto **Nuova Iscrizione**. Successivamente inserire solamente il **Codice Fiscale Alunno** e premere il tasto verde *'Sono un nuovo iscritto'*. Inserire tutti i dati richiesti dal form, salvare l'iscrizione e, infine, scaricare la documentazione utile generata al termine.

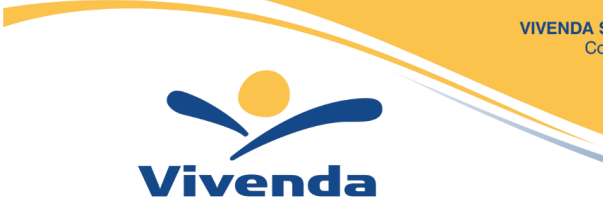

VIVENDA S.p.a. Società soggetta alle attività di direzione e di coordinamento della<br>Cooperativa di lavoro La Cascina Soc. Coop. p.a. - P.IVA, Codice Fiscale e Numero Iscrizione Registro delle Imprese di Roma 07864721001 Num. R.E.A. 1058873 - Cap. Soc. euro 33.333.334,00 i.v.

> Sede legale - Direzione generale Via Francesco Antolisei, 25 - 00173 - ROMA<br>Tel 06 72.99.61 - Fax 06 72.99.62.01 info@vivendaspa.it - vivendaspa@pec.it

 Per la modifica dell'iscrizione già salvata ed inoltrata all'ufficio, premere sempre il tasto **Nuova Iscrizione** al link indicato sopra, inserire il **Codice Fiscale Alunno**, la **Password** fornita durante l'iscrizione e premere il tasto verde '*Sono un nuovo iscritto*'. Eseguire il Cambio Password scegliendo una password personale che rispetti i requisiti richiesti, modificare i dati, salvare e scaricare la documentazione generata al termine dell'iscrizione.

## **Rinnovo d'iscrizione:**

### **Rinnovo con credenziali standard (codice utente e password)**

Chi dovrà effettuare il rinnovo d'iscrizione dovrà collegarsi al Portale Genitori tramite il link **<https://www6.itcloudweb.com/astiportalegen>** effettuare l'accesso con le credenziali in possesso ed entrare nella sezione **Anagrafiche > Rinnova iscrizione**.

**Attenzione:** in caso di iscrizione di più fratelli, iscrivere tutti gli utenti con lo stesso genitore/tutore.

# **Per nuovi iscritti e rinnovi d'iscrizione**

In seguito all'accesso al portale, verrà richiesto di inserire un indirizzo e-mail valido, sul quale riceverete un codice da utilizzare per procedere all'iscrizione.

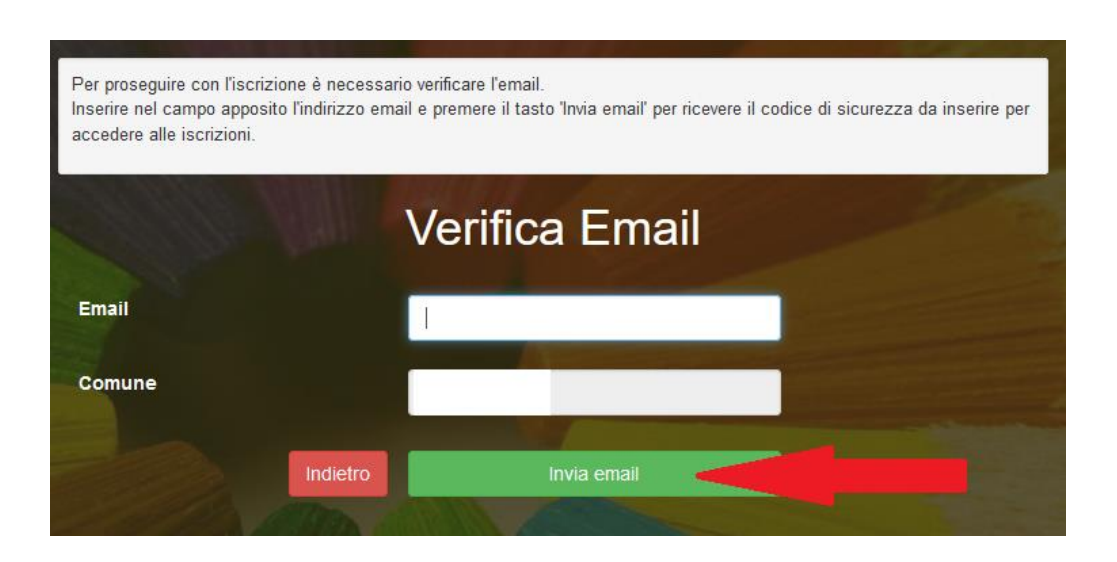

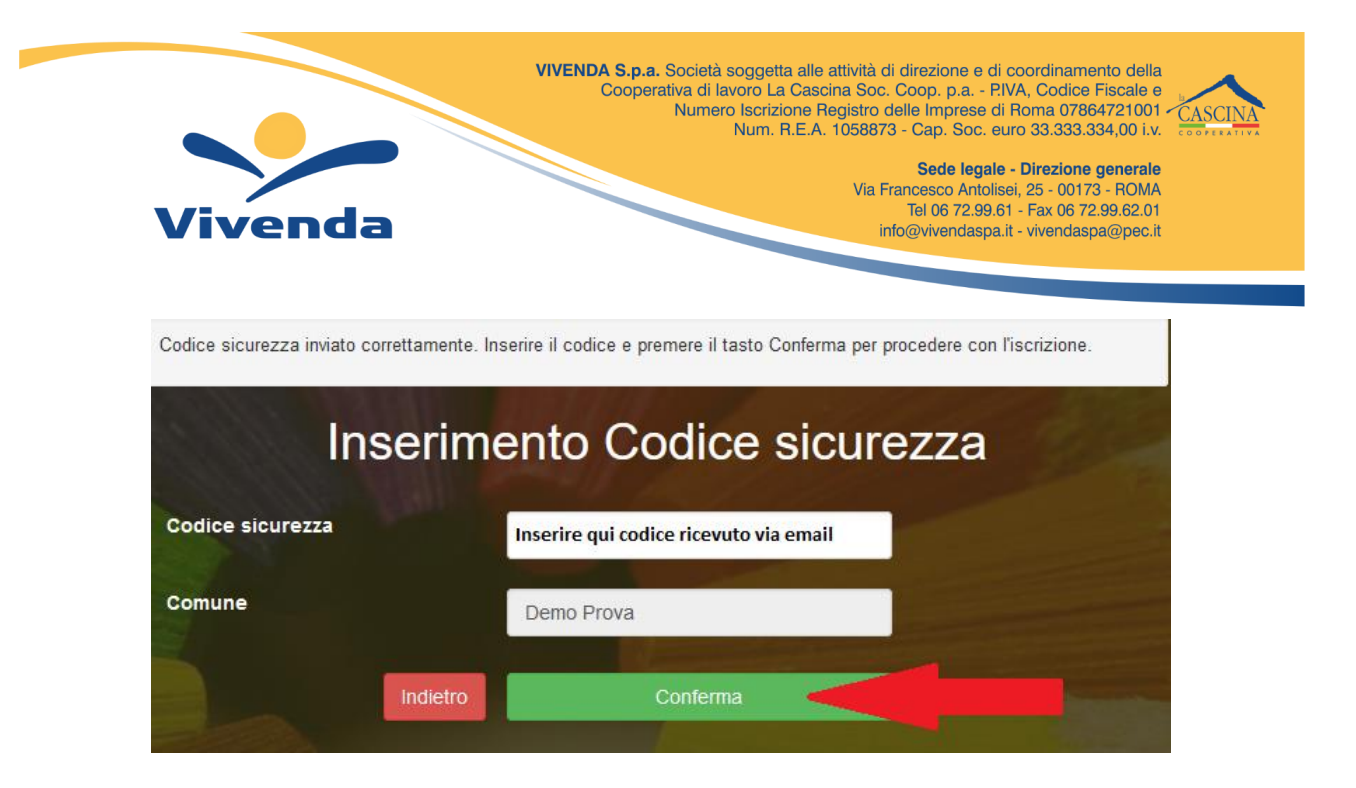

A questo punto sarà necessario compilare tutti i dati richiesti.

Inoltre, ci sarà la possibilità di salvare in bozza l'iscrizione online, premendo il tasto "Salva Bozza". In questo modo sarà possibile salvare i dati inseriti fino a quel momento per poter accedere di nuovo e inviare la domanda in un secondo momento.

Per poter salvare in bozza l'iscrizione è necessario aver compilato i dati dell'utente e del genitore e aver accettato l'autorizzazione al trattamento dei dati personali.

### **La funzionalità di salvataggio in bozza è attiva solo per le nuove iscrizioni.**

N.B. Per inviare l'iscrizione al gestore del servizio è necessario aver portato a termine la domanda online fino all'ultimo step. Il salvataggio in bozza dell'iscrizione, infatti, non è sufficiente per considerare valida l'iscrizione.

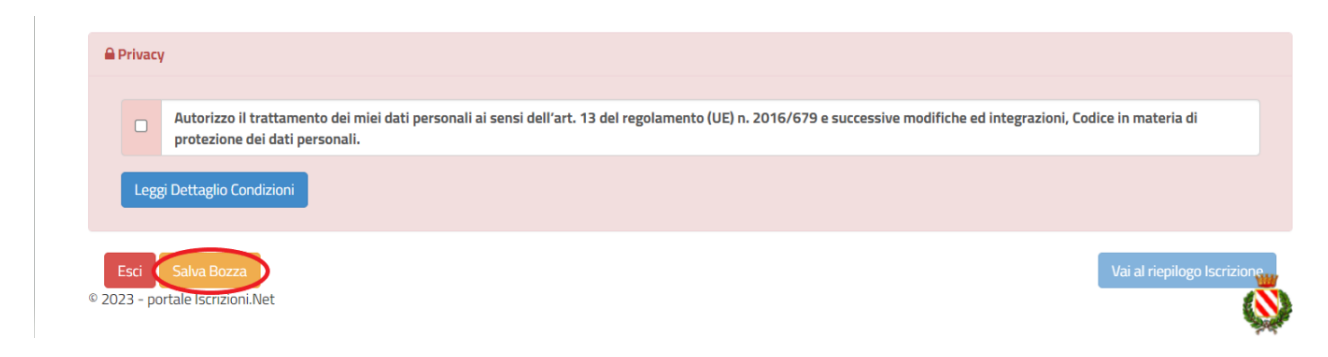

### **Salvataggio in bozza dell'iscrizione per gli utenti con Credenziali (Codice Fiscale e password)**

Per gli utenti che accedono al portale con Codice Fiscale, al momento del salvataggio in bozza verrà inviata in automatico un'e-mail all'indirizzo censito, contenente una password temporanea per poter accedere di nuovo all'iscrizione successivamente.

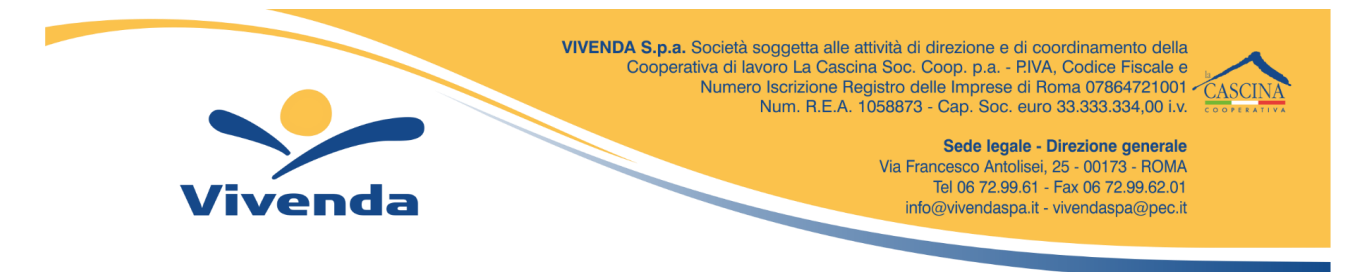

Una volta compilati tutti i campi previsti, si dovrà premere il tasto "Vai al riepilogo iscrizione".

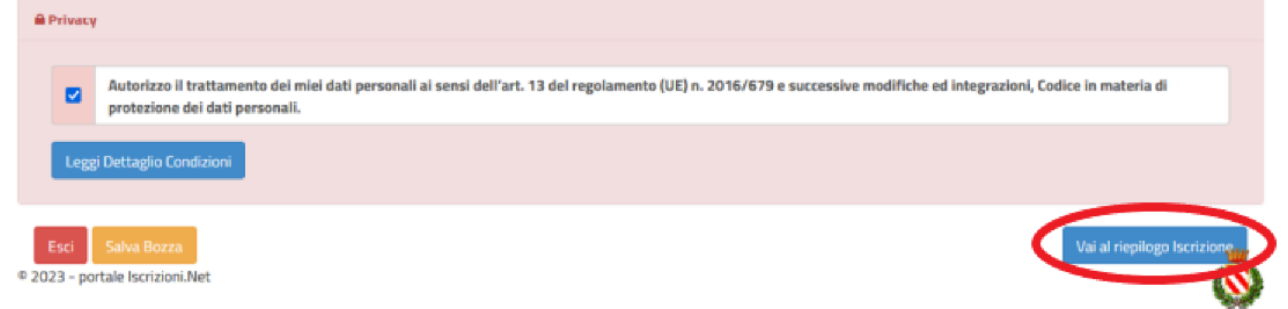

In questo modo si avrà la possibilità di verificare i dati inseriti. Per modificare eventuali dati sbagliati sarà necessario premere il tasto "Modifica iscrizione".

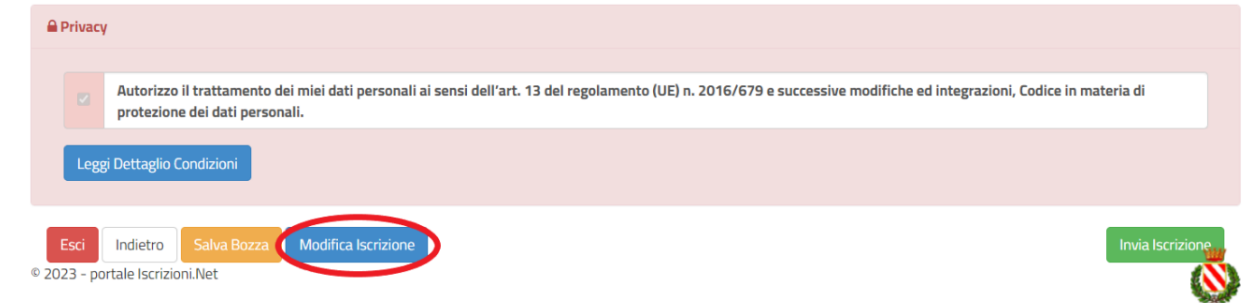

Per inviare definitivamente l'iscrizione, si dovrà premere il tasto "Invia Iscrizione".

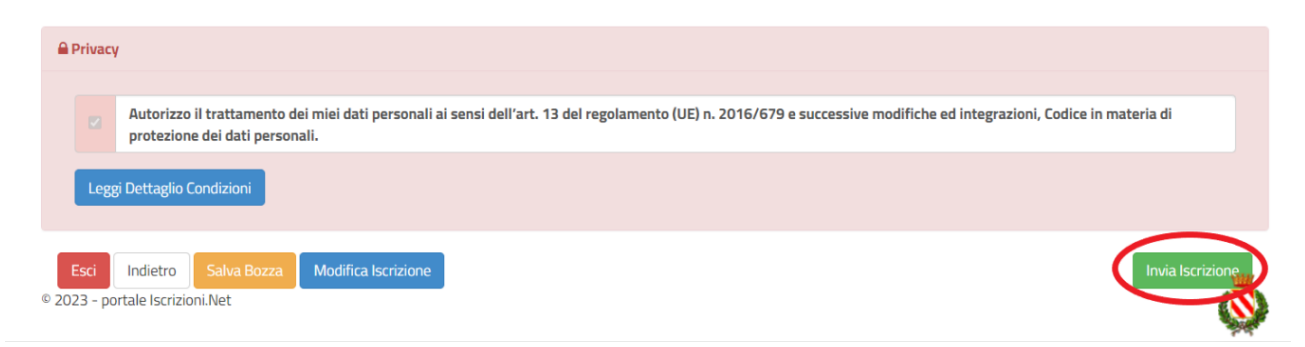

Al termine del processo, sarà possibile scaricare:

- *il riepilogo della domanda d'iscrizione compilata*
- *il manuale informativo che spiega come utilizzare il portale e APP (es. per effettuare un pagamento online a partire dall'avvio del nuovo AS)*
- *la lettera con le proprie credenziali d'accesso*

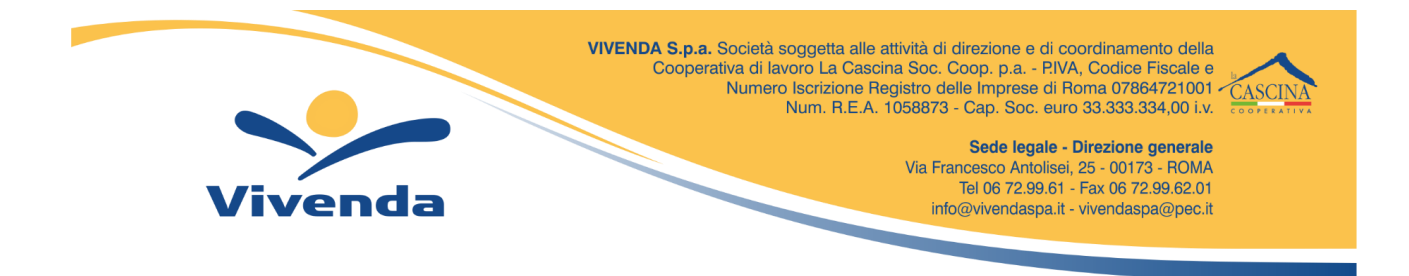

Il modulo online dovrà essere debitamente compilato e sottoscritto entro e **non oltre il giorno 23/07/2023;**

**Riapriremo con le iscrizioni on line il 3 agosto.**

#### **Verifica dello stato dell'iscrizione**

Una volta inviata l'iscrizione, il gestore del servizio dovrà verificarla e confermarla.Per verificare lo stato dell'iscrizione, si dovrà accedere di nuovo alla domanda, tramite il canale di autenticazione previsto dal vostro Ente, e visionare se l'iscrizione è stata confermata o meno tramite il box in alto.

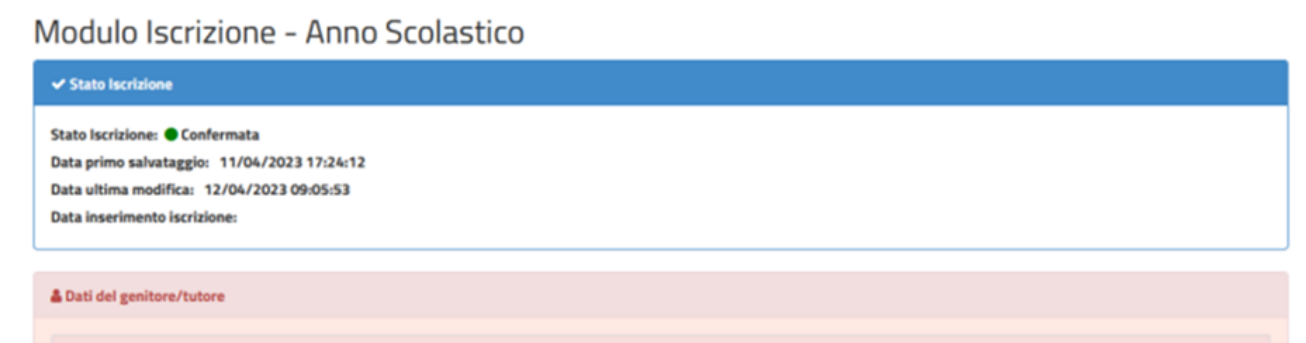

#### **IMPORTANTE:**

In caso di indisposizione è possibile predisporre una dieta in bianco ( pasta o riso all'olio; un secondo senza sughi e panature; pane e frutta) chiamando al numero 0141439068 entro le 9:30 e non per più di tre giorni consecutivi, dopo i tre giorni sarà necessario presentare un certificato medico.

Per eventuali altre problematiche è possibile contattare il servizio dietetico scrivendo all'indirizzo email [dietiste.areanordovest@vivendaspa.it](mailto:dietiste.areanordovest@vivendaspa.it) o a [iscrizionicomuneasti@vivendaspa.it](mailto:iscrizionicomuneasti@vivendaspa.it) 

Confidando in una proficua collaborazione, Vi rivolgiamo i nostri più cordiali saluti.

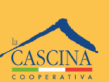

VIVENDA S.p.a. Società soggetta alle attività di direzione e di coordinamento della<br>Cooperativa di lavoro La Cascina Soc. Coop. p.a. - P. IVA, Codice Fiscale e<br>Numero Iscrizione Registro delle Imprese di Roma 07864721001<br>N

Sede legale - Direzione generale<br>Via Francesco Antolisei, 25 - 00173 - ROMA<br>Tel 06 72.99.61 - Fax 06 72.99.62.01<br>info@vivendaspa.it - vivendaspa@pec.it

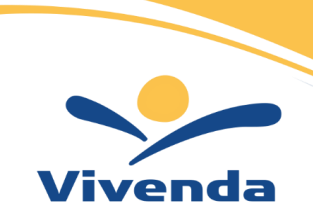